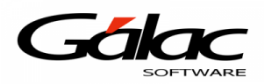

## **¿Cómo conectar la impresora fiscal BEMATECH con el SAW?**

Desde Windows haga clic en el botón *Inicio* luego clic derecho en *Equipo*

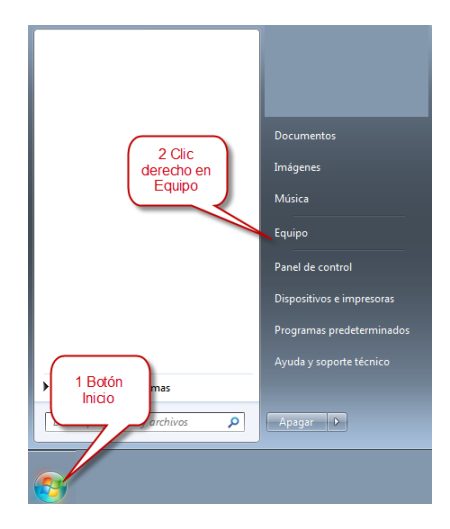

En el menú de atajo haga clic en "Propiedades"

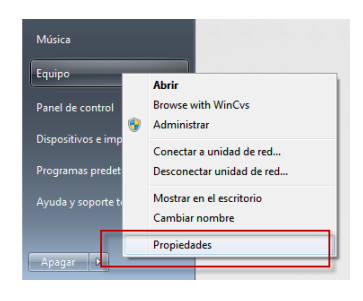

Luego en la ventana que se abre haga clic en *Administrador de Dispositivos*

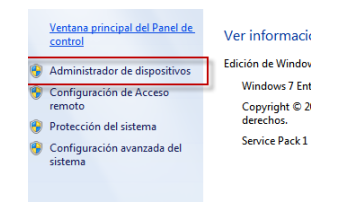

Llegamos a la siguiente ventana *Administrador de equipos*

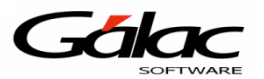

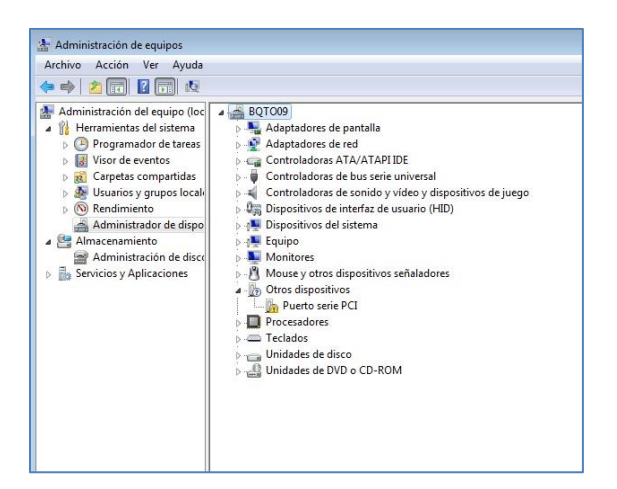

Ubicamos el puerto USB de la *Impresora Fiscal* y conectamos el cable tipo *USB* al puerto de la impresora.

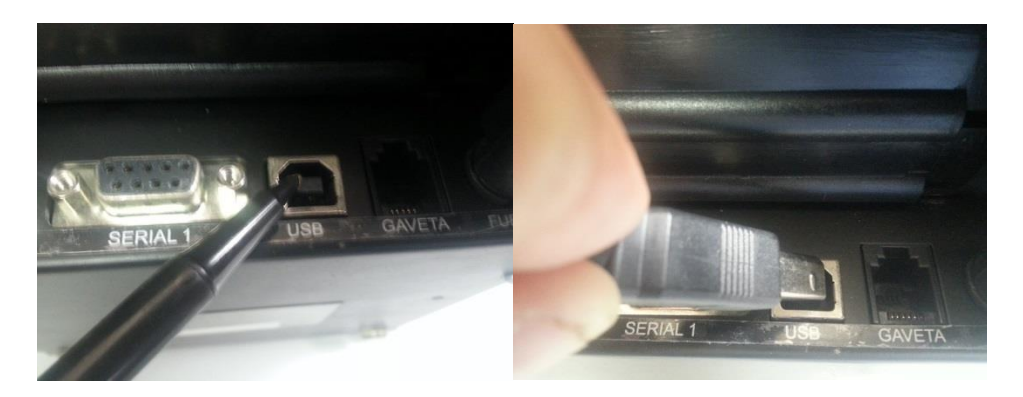

El otro extremo del cable *USB* lo conectamos a un puerto *USB* de la computadora.

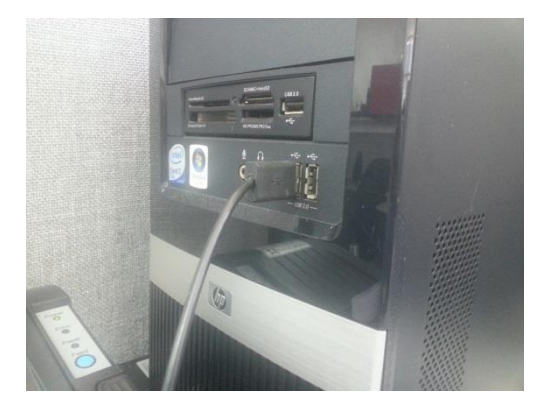

Si todo va bien Windows reconocerá la impresora fiscal de manera normal. Ahora vamos a la página web del fabricante de la impresora para descargar sus respectivos "driver". Escribimos la siguiente ruta en el navegador web: [http://partners.bematech.com.br/suporte-e-](http://partners.bematech.com.br/suporte-e-recursos/paginas/DetalhesDownload.aspx?ID=155)

[recursos/paginas/DetalhesDownload.aspx?ID=155](http://partners.bematech.com.br/suporte-e-recursos/paginas/DetalhesDownload.aspx?ID=155)

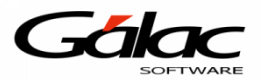

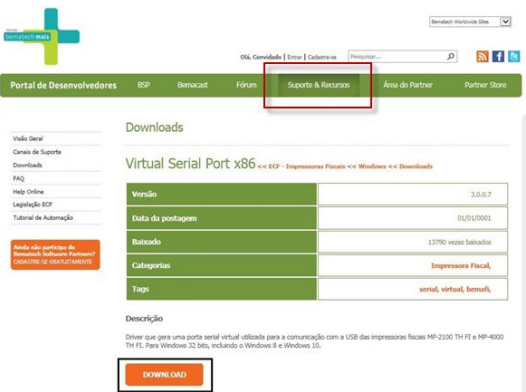

Una vez en la página web del fabricante hacemos clic en el menú *Suporte & Recursos* y luego clic en el botón *Download.*

Comenzará la descarga del archivo que contiene los driver.

Al finalizar ubique la carpeta "Descargas" y adentro estará el archivo *BematechVirtualSerialPort\_x86\_v3.0.0.7.zip* que descargamos, como se muestra a continuación:

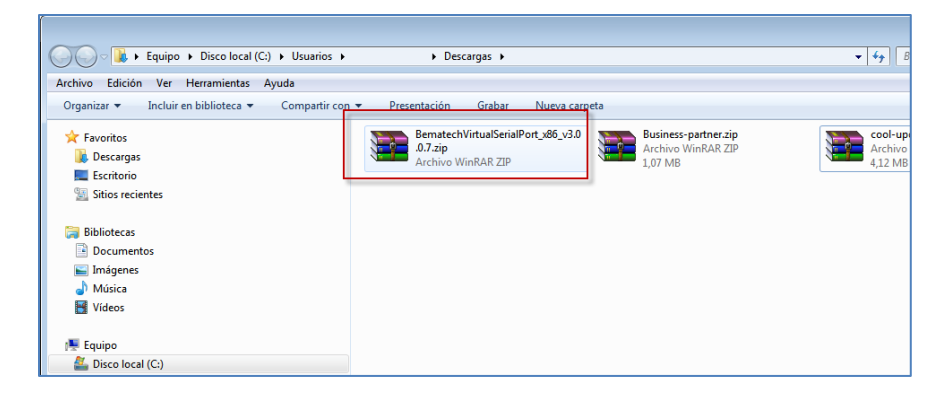

Haga clic derecho sobre el archivo descargado y extraiga el archivo *BematechVirtualSerialPort\_x86\_v3.0.0.7.exe*, como se muestra a continuación:

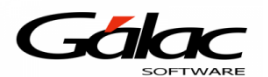

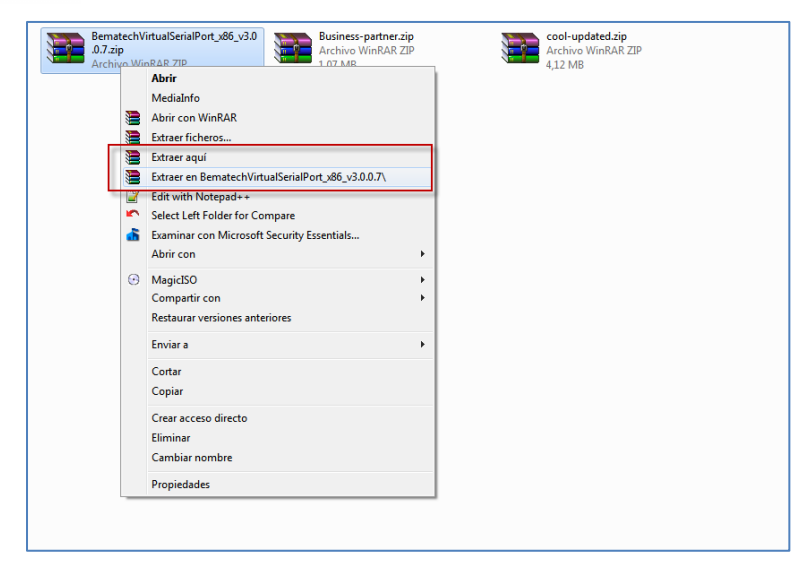

Una vez hecho lo anterior, quedaría de esta manera:

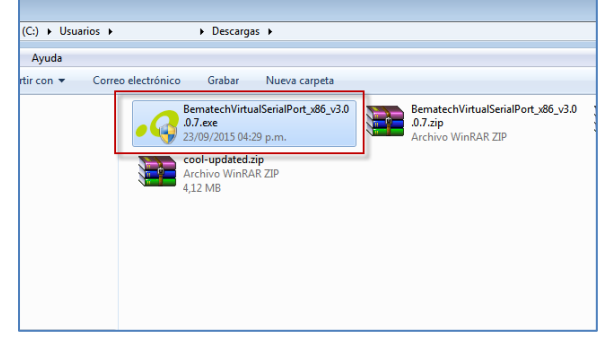

Ubique el archivo *BematechVirtualSerialPort\_x86\_v3.0.0.7.exe* y ejecútelo haciendo doble clic. Windows le mostrara el siguiente cuadro de dialogo:

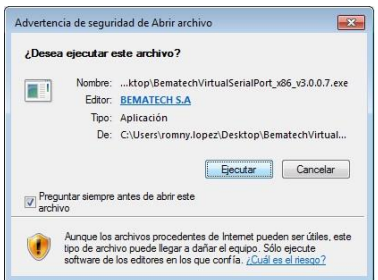

Hacemos clic en el botón *Ejecutar.* Se iniciara el instalador de los driver.

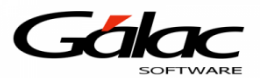

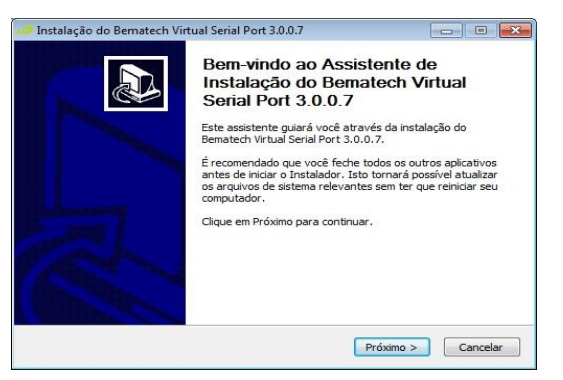

## Hacemos clic en el botón *Próximo*

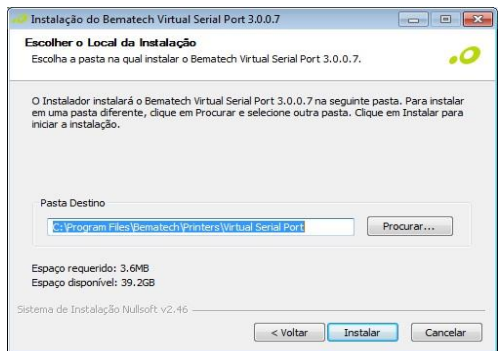

Ubicamos la ruta de destino de la instalación, luego hacemos clic en el botón *Instalar*

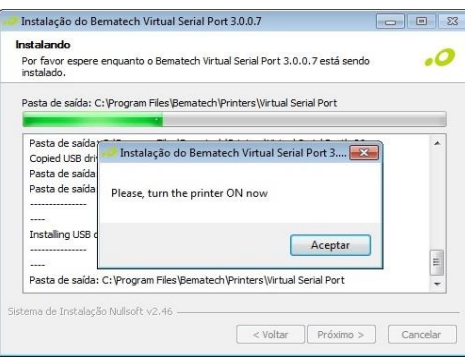

Durante el proceso de instalación el asistente nos pedirá prender la impresora, la prendemos y hacemos clic en el botón *Aceptar* para que continúe la instalación, al finalizar el asistente nos mostrará la siguiente ventana:

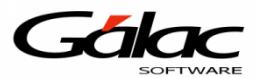

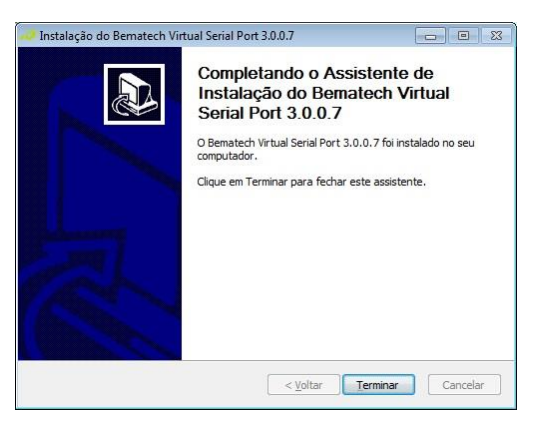

Hacemos clic en el botón *Terminar*

Vamos a la ventana de *Administrador de equipos* en la cual *Windows* ya debería de haber reconocido nuestra *Impresora fiscal*, tal como se muestra en la siguiente imagen:

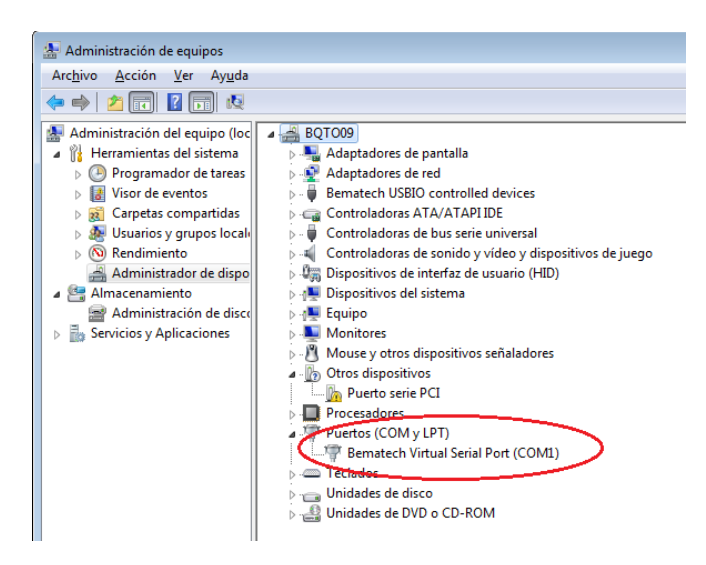

Ahora ejecutamos el sistema administrativo SAW y vamos al menú *Caja registradora* → *Insertar*

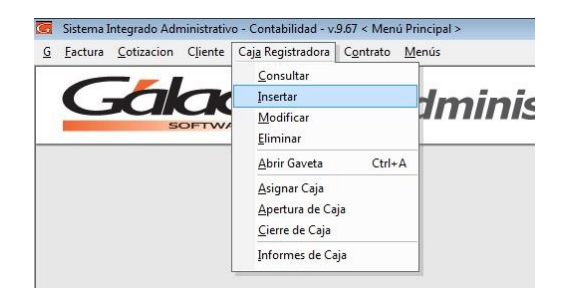

Se mostrará la ventana *Insertar caja registradora*, en la sección detalles podemos ubicar la *Impresora fiscal* que acabamos de agregar y el tipo de puerto que está usando.

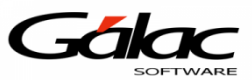

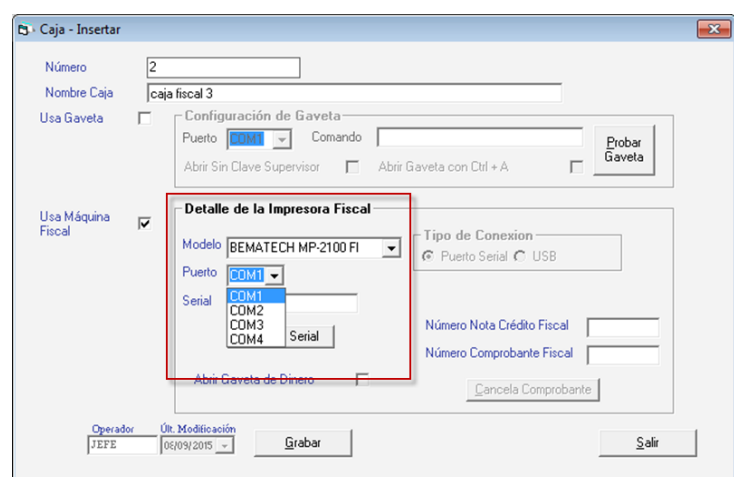

En el campo serial escriba la combinación de teclas *(Asterisco (\*) + Enter)* y pruebe obtener el serial.

Agregamos el *Número Nota Crédito Fiscal* y el *Número Comprobante Fiscal***.** Luego hacemos clic en el botón *Grabar*

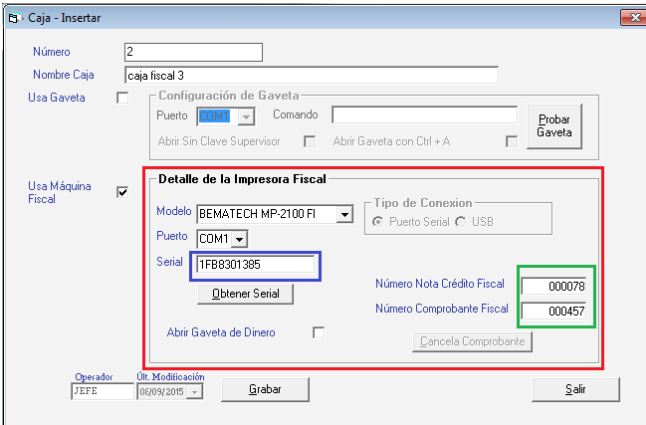

De esta manera agregamos la nueva impresora *BEMATECH* para trabajar con el sistema administrativo SAW.